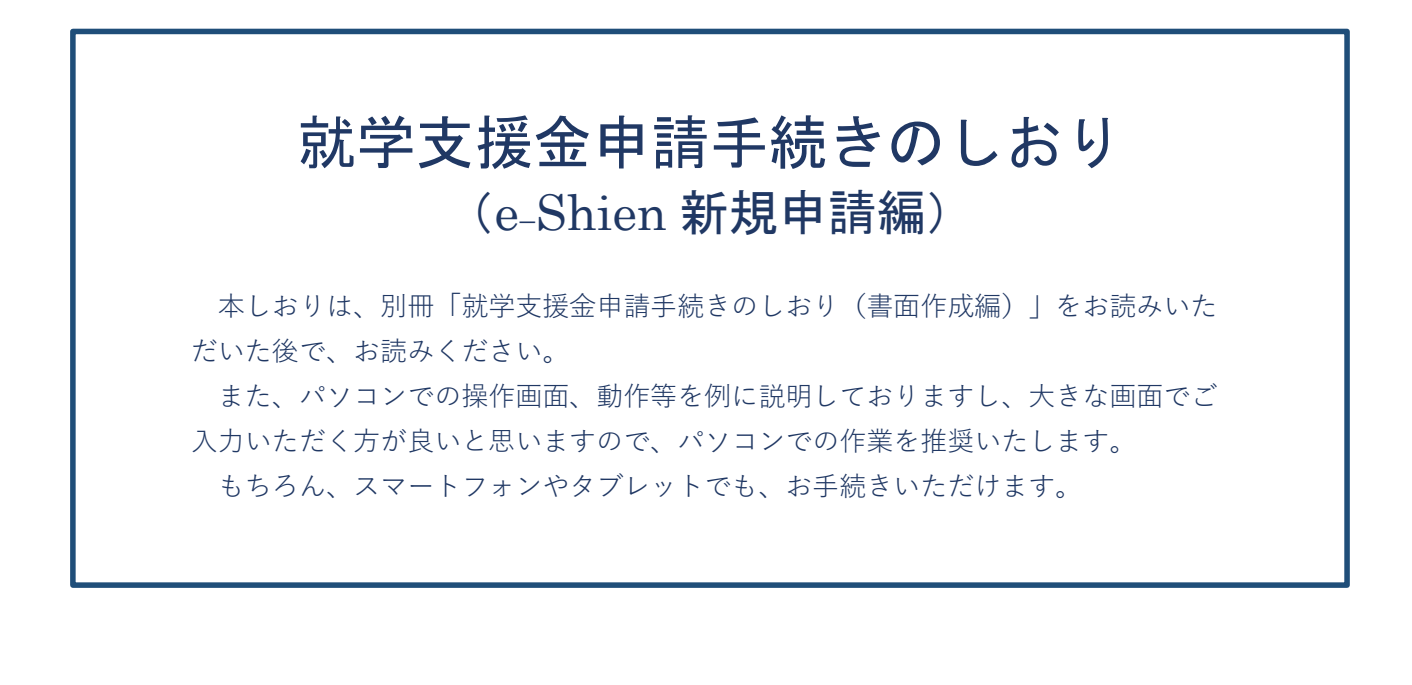

# 令和6年2月

## 延岡学園高等学校

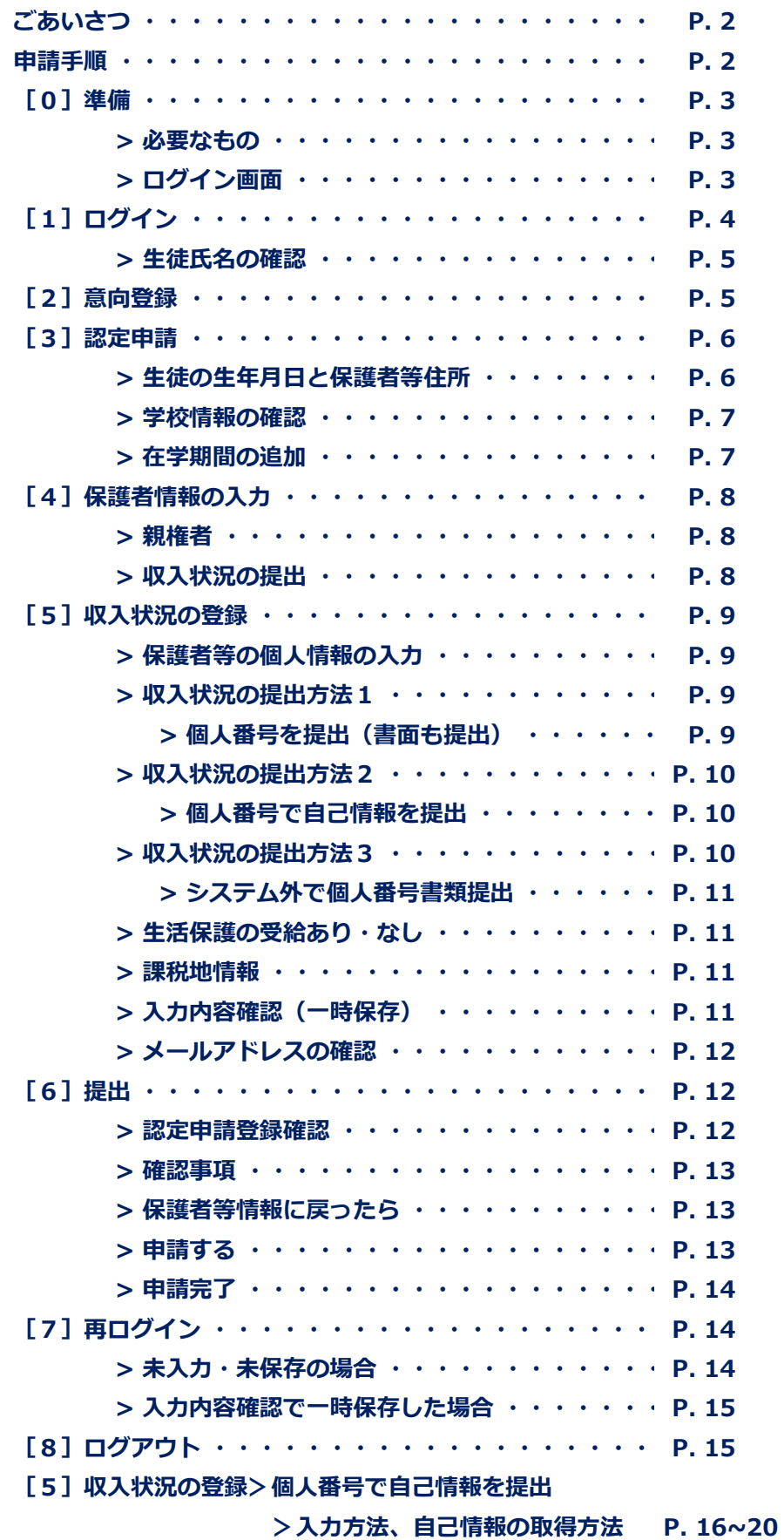

保護者の皆様へ

全国、数ある高校の中から本校をお選びいただき、誠にありがとうございます。

さて、私立高等学校等就学支援金につきまして、宮崎県では令和6年度新入生から「e-Shien(イーシエン) 高 等学校等就学支援金オンライン申請システム」での申請手続きを一部運用開始することになりました。

本しおりでは、この「e-Shien」上の手続き手順等について、本校生徒における手続き方法、留意点等を具体的 に記載し、作成しております。

つきましては、所定の入力期限までに、ご入力をお願いいたします。

なお、分かりにくい点もあるかと思いますが、不明な点、お気づきの点等がございましたら、学校担当者まで ご連絡いただきますようお願いいたします。

令和6年2月吉日 延岡学園就学支援金担当 上田 電話 0982(21)1168 尚学館中高事務

### **はじめに**

就学支援金の申請手続きについては、下図「申請手順」のとおりに進めてまいります。

「1ログイン」「2意向登録」「3生徒情報の確認」については、学校が登録している内容を確認していただく ことが中心になります。

「4保護者情報の入力」以降については、各ご家庭の家族構成等により、多様な選択肢が生じるため、主に家族 構成が「親権者2名」、「親権者が1名」の場合を中心に手順を記載いたします。 この構成以外に該当する場合等 で ご不明な状況がございましたら、遠慮なく学校担当者までお問い合わせ願います。

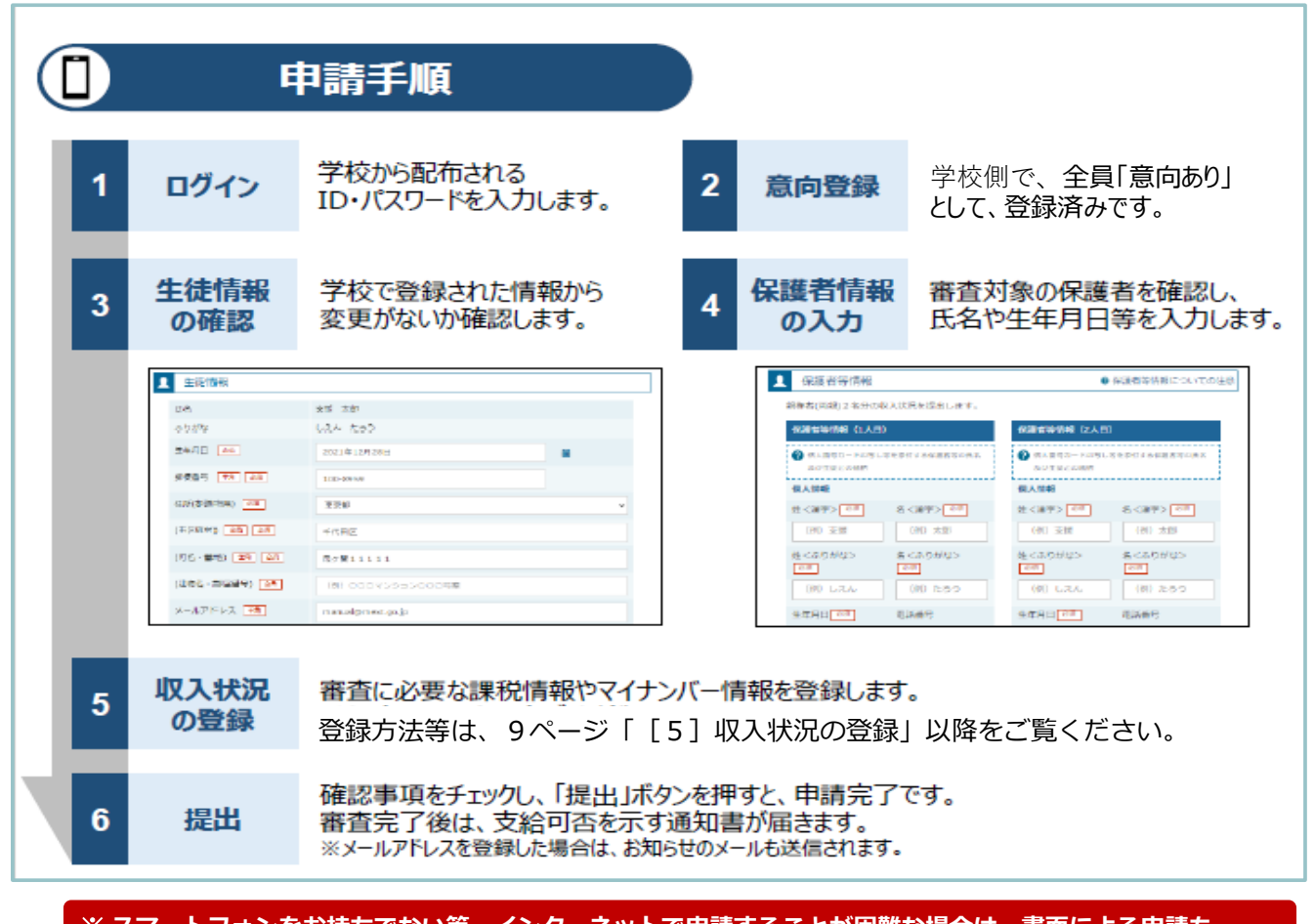

※ **スマートフォンをお持ちでない等、インターネットで申請することが困難な場合は、書面による申請も できますので、学校担当者へご連絡をお願いいたします。**

**— 2 —**

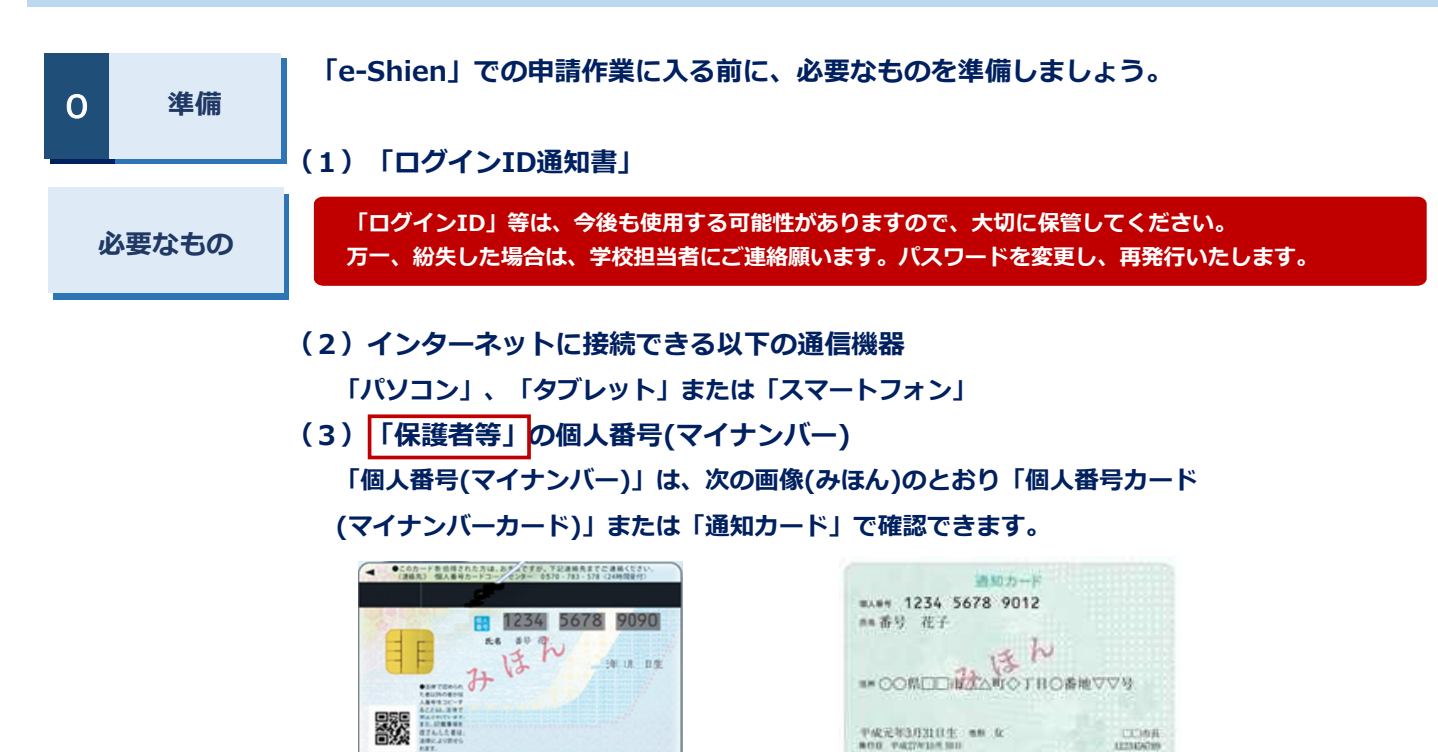

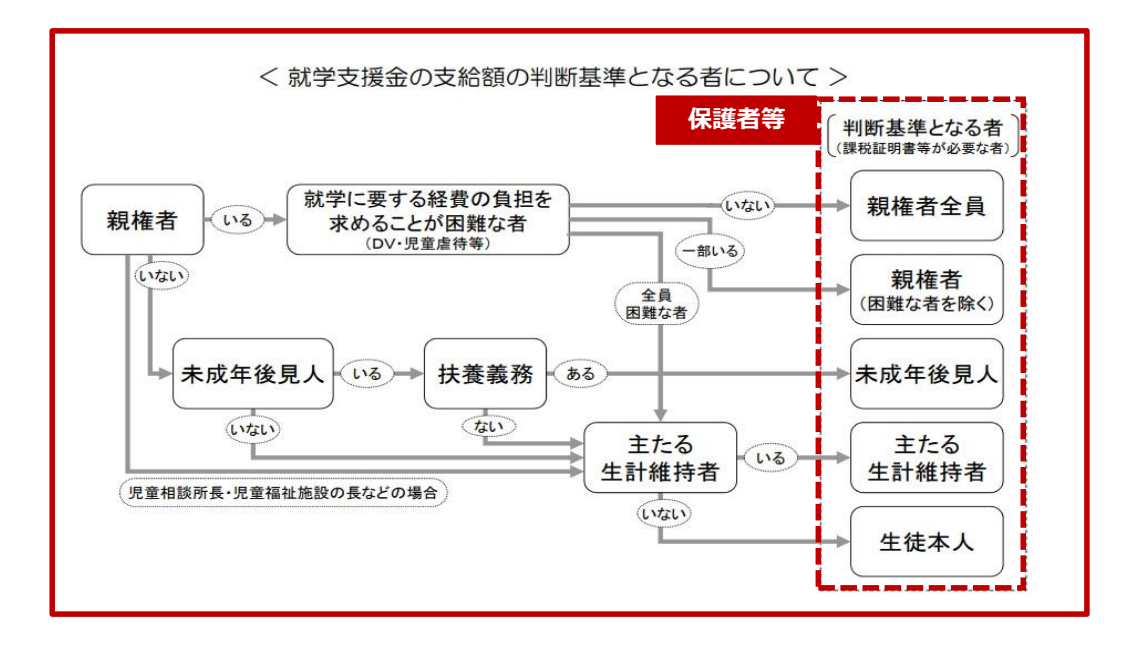

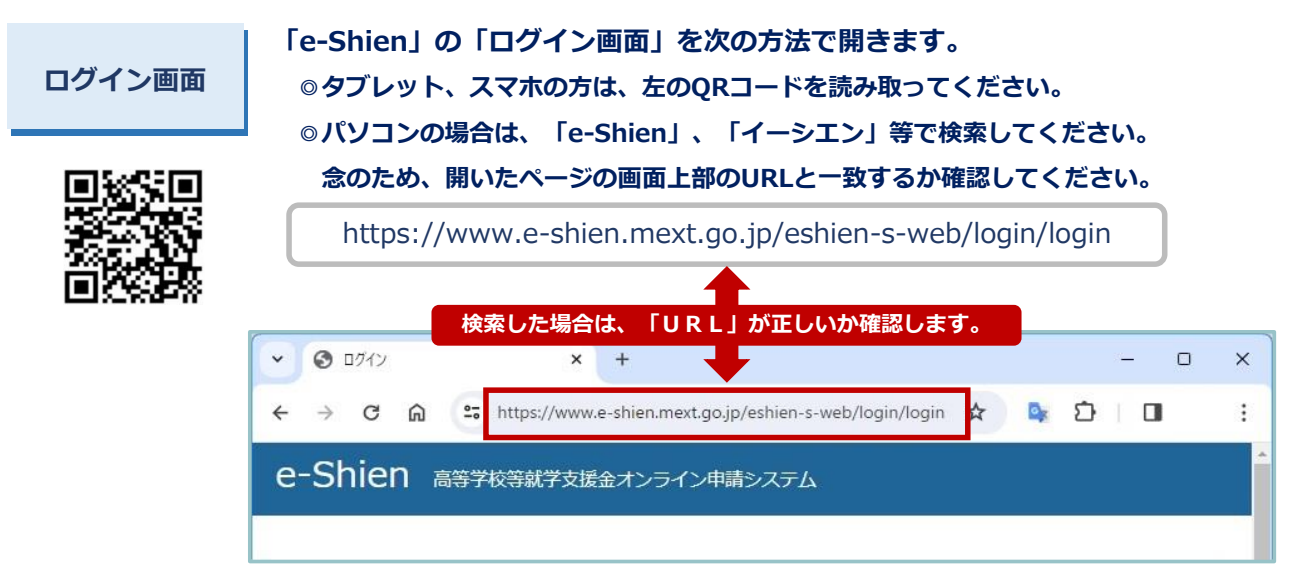

**— 3 —**

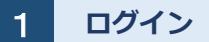

**「ログインID通知書」に記載してある「ログインID」「パスワード」を 入力して、 黄色い「ログイン」ボタンを押してください。** 

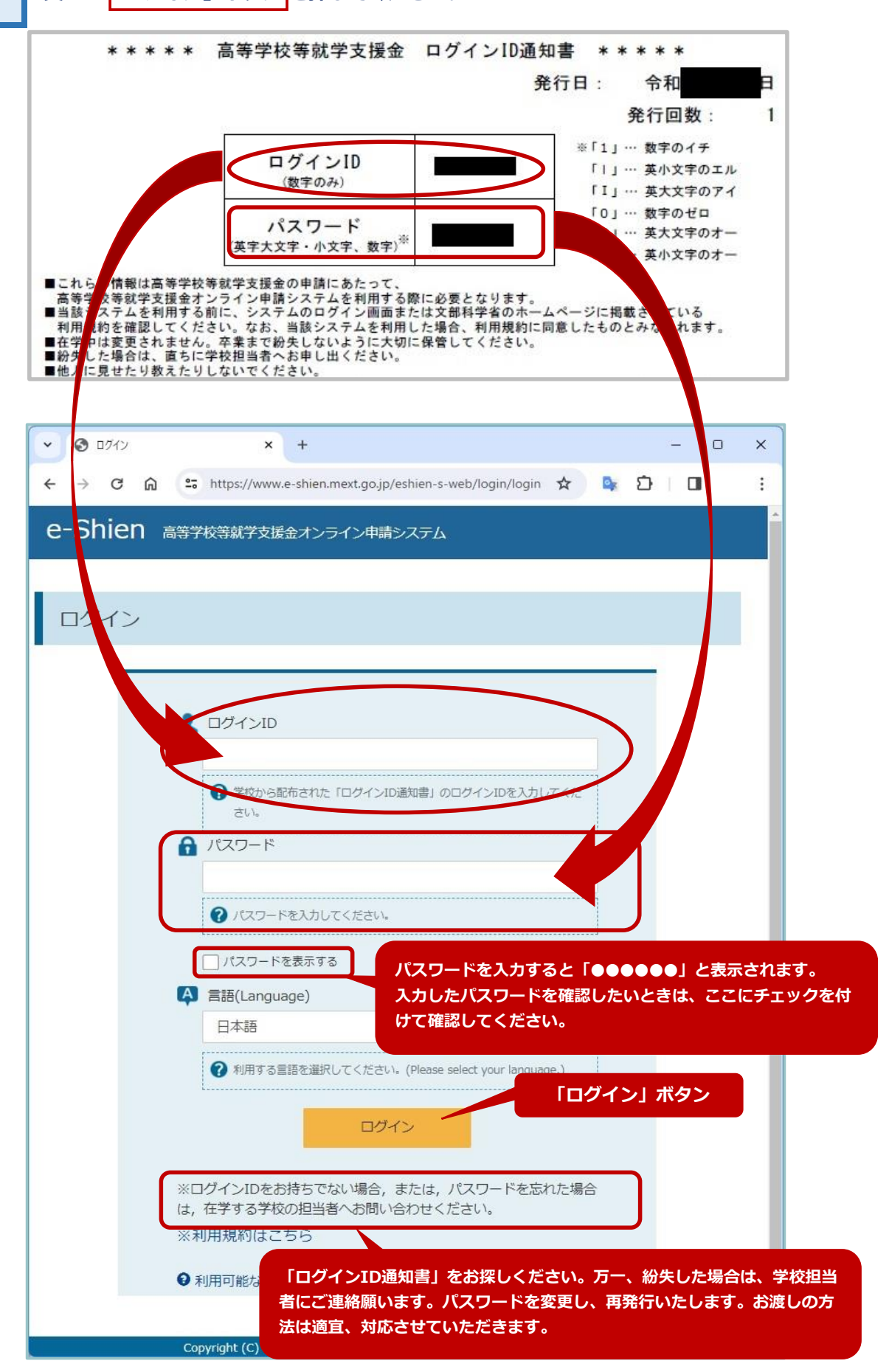

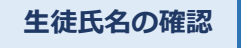

**画面右上のユーザ名:「生徒氏名」をご確認ください。入試出願時の情報を元に 登録してあります。もし、誤りや変更がある場合は、学校担当へご連絡願います。 ※「 生徒氏名」に誤りがある場合は、入力作業を中断、「ログアウト」して学校担当者へ「正しい 生徒氏名」をご連絡願います。学校担当者の修正登録が完了すれば、再度、入力ができるように なります。「e-Shien」では、生徒氏名の変更は学校担当者が行います。** ↓ ● ポータル  $x +$ **生徒氏名** ← → *G m* <sup>2</sup>, https://www.e-shien.mext.go.jp/eshien-s-web/portal/portal  $D$   $\Box$  $\ddot{\cdot}$ e-Shien 高等学校等就学支援金オンライン申請システム ? チャットで質問する ? ヘルプ FAQ E ログアウト 字校名 ログインID

**生徒氏名に誤りが無ければ、入力を続けます。**

**[2]意向登録**

 **本校の特待生(特別奨学生)の場合は、必ず、就学支援金申請を行っていただきますので、** 2 **学校側で全員「意向あり」で登録してあります。 意向登録**

**なお、意向登録の際に次のとおり「確認事項」がありますので、必ずご確認ください。**

#### **【確認事項】**

- **●高等学校等就学支援金は、高校等の授業料に対する国からの支援であり、返済不要です。**
- **●高等学校等就学支援金の申請を行わない場合は、高等学校等就学支援金は受給できず, 授業料を納付する必要があります**
- **●高等学校等就学支援金制度に対する理解に不安があるときは**, 必ず受給資格認定を学校が **定める期限までに申請して下さい。期限以降に学校へ受給資格認定申請のあったときは, 受給資格認定申請のあった月からの支給となり,遡って受給することはできません。**

**※ 特待生以外の方で、意向登録を「意向なし」に変更したい場合は、学校担当へご連絡願います。 意向登録の変更操作は学校担当者が行います。**

 **次に、「意向確認」ボタンの下、「認定申請」ボタン を押してください。**

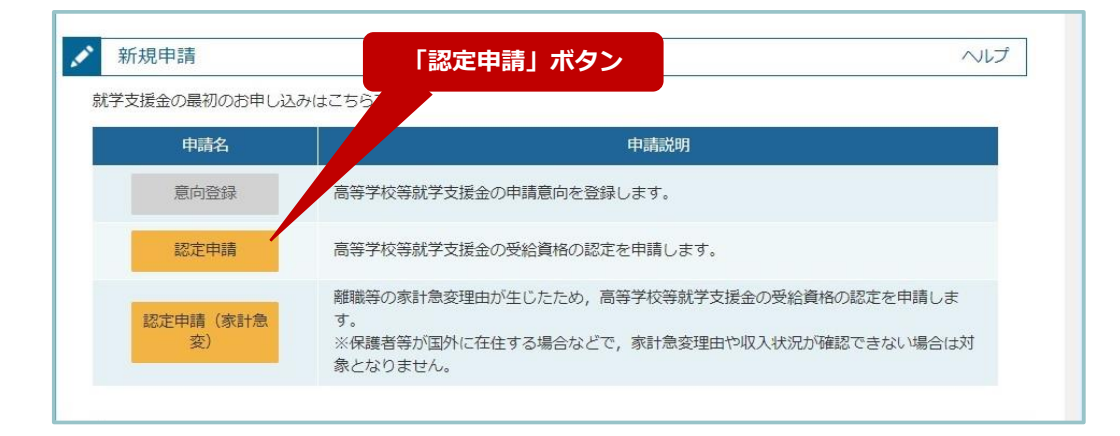

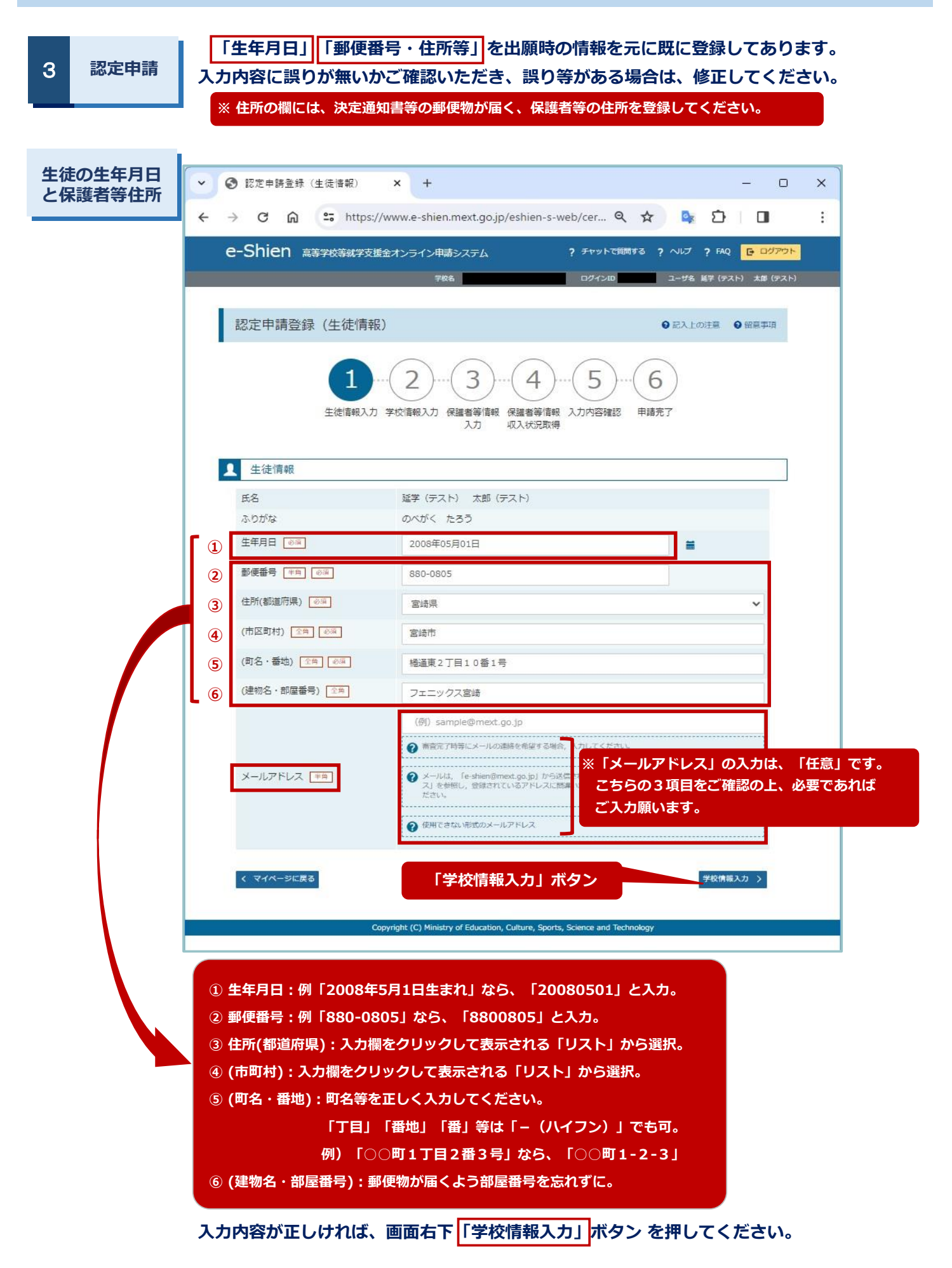

**— 6 —**

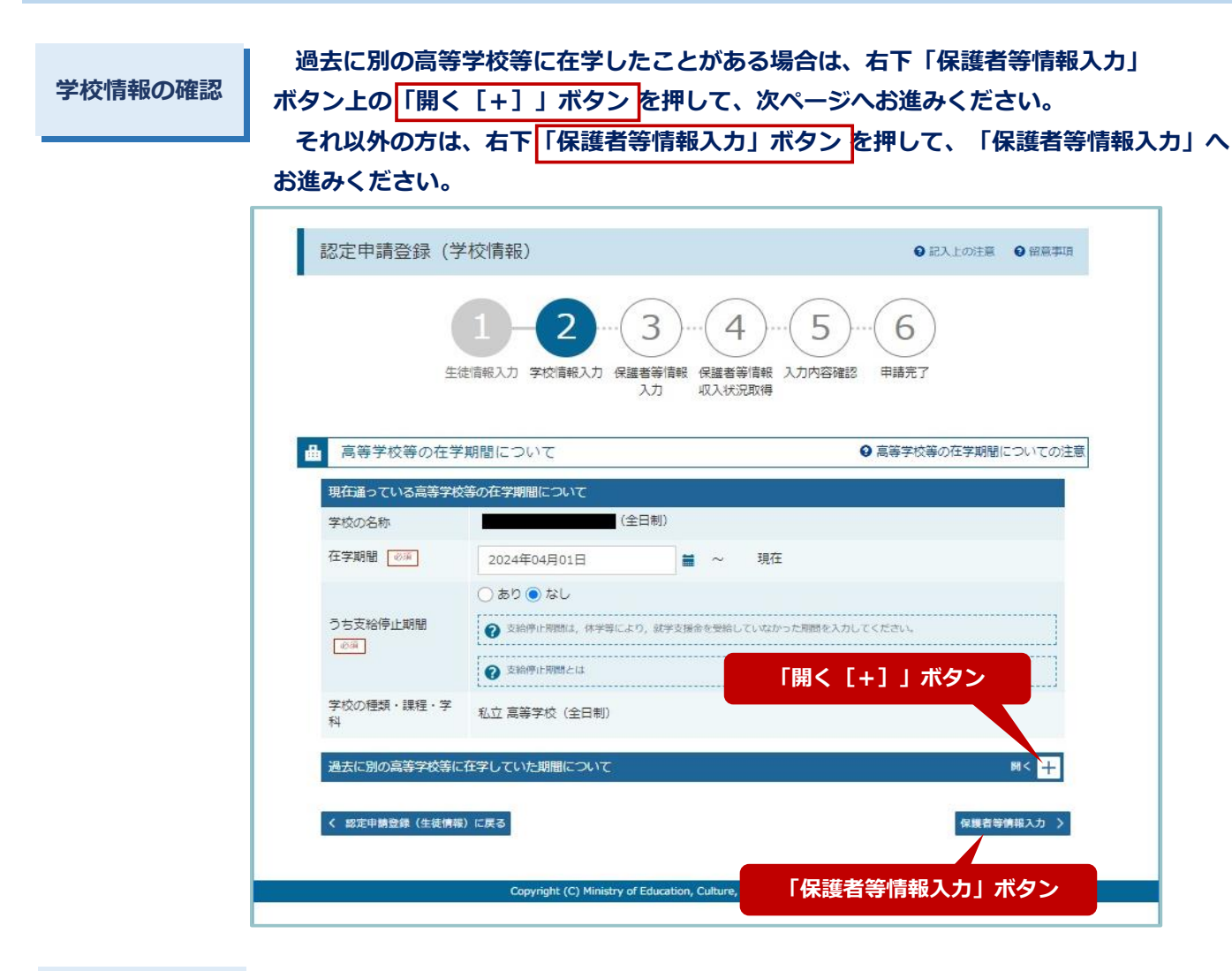

#### **在学期間の追加**

**「開く[+]」が「閉じる[-]」に変化し、直下に「在学期間追加+」ボタンが 表示されるので、「在学期間追加+」ボタン を押します。**

**新たに表示された「学校の名称」「在学期間」等の入力欄に、必要な情報を入力 または選択してください。入力できたら、右下「保護者等情報入力」ボタン を押し、 「保護者等情報入力」へお進みください。**

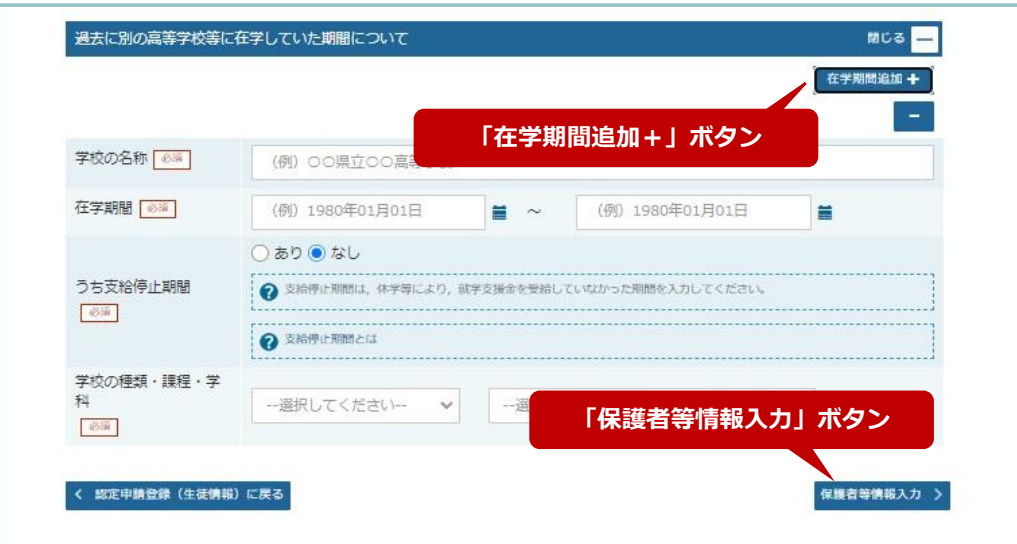

**— 7 —**

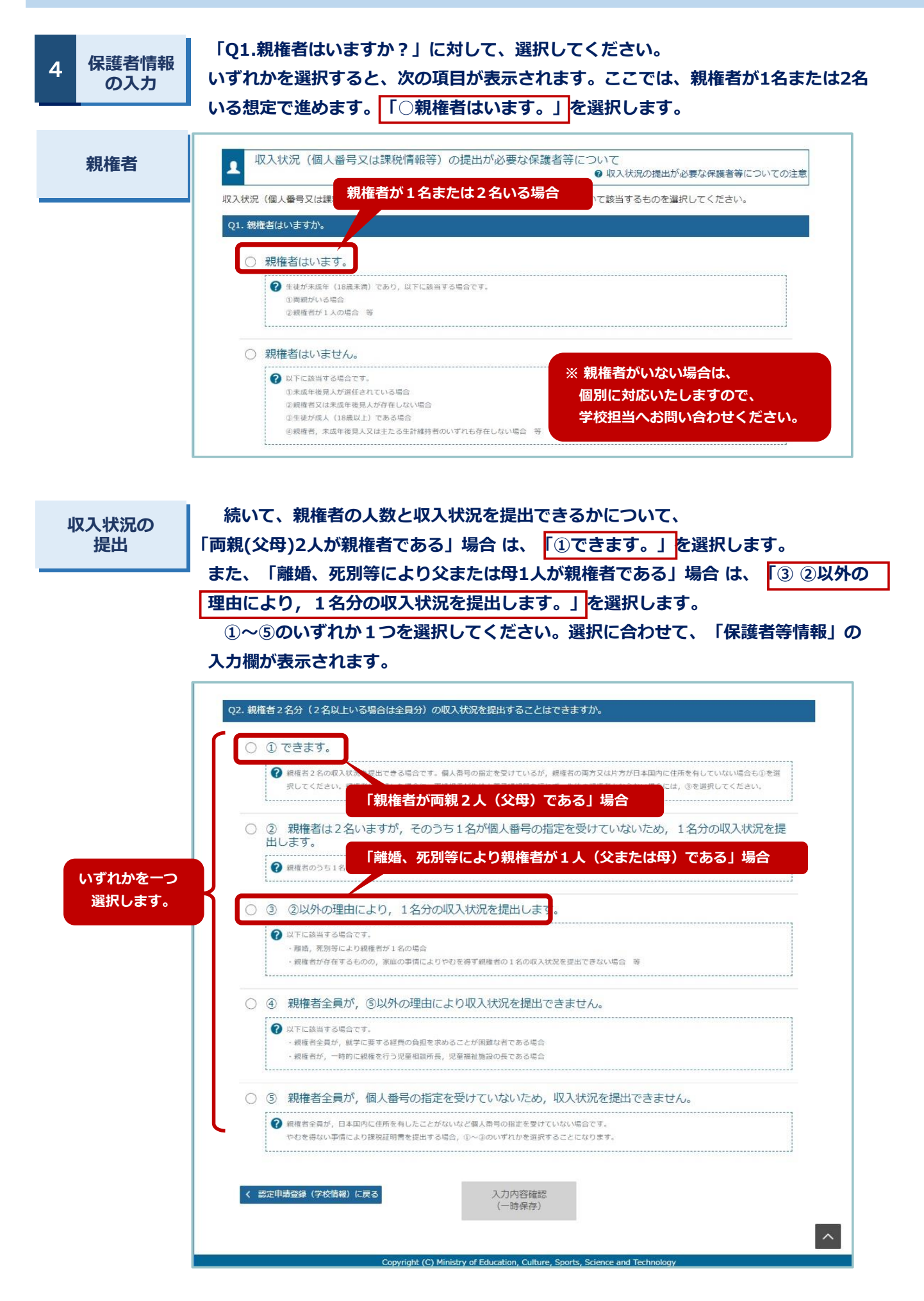

**— 8 —**

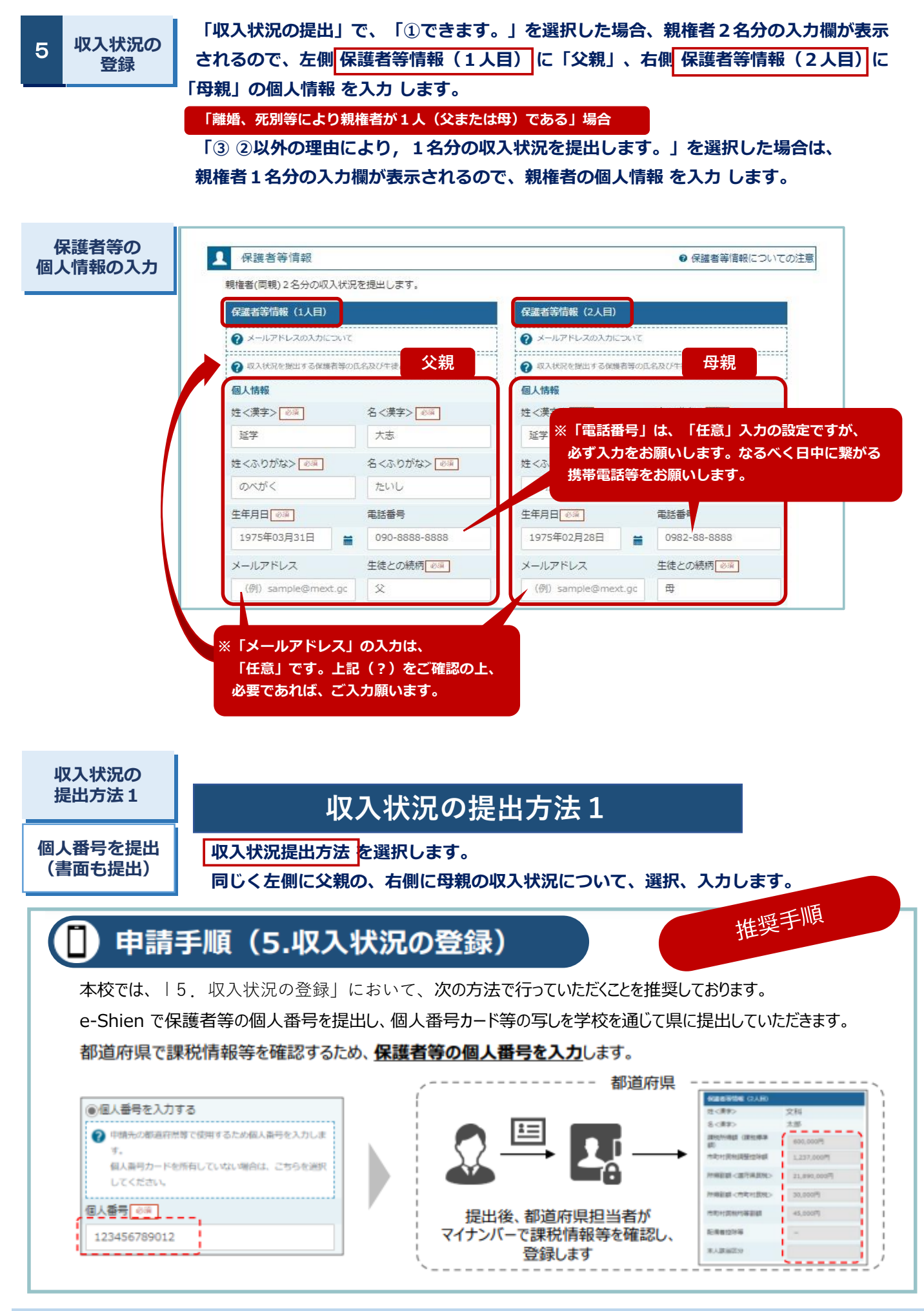

**— 9 —**

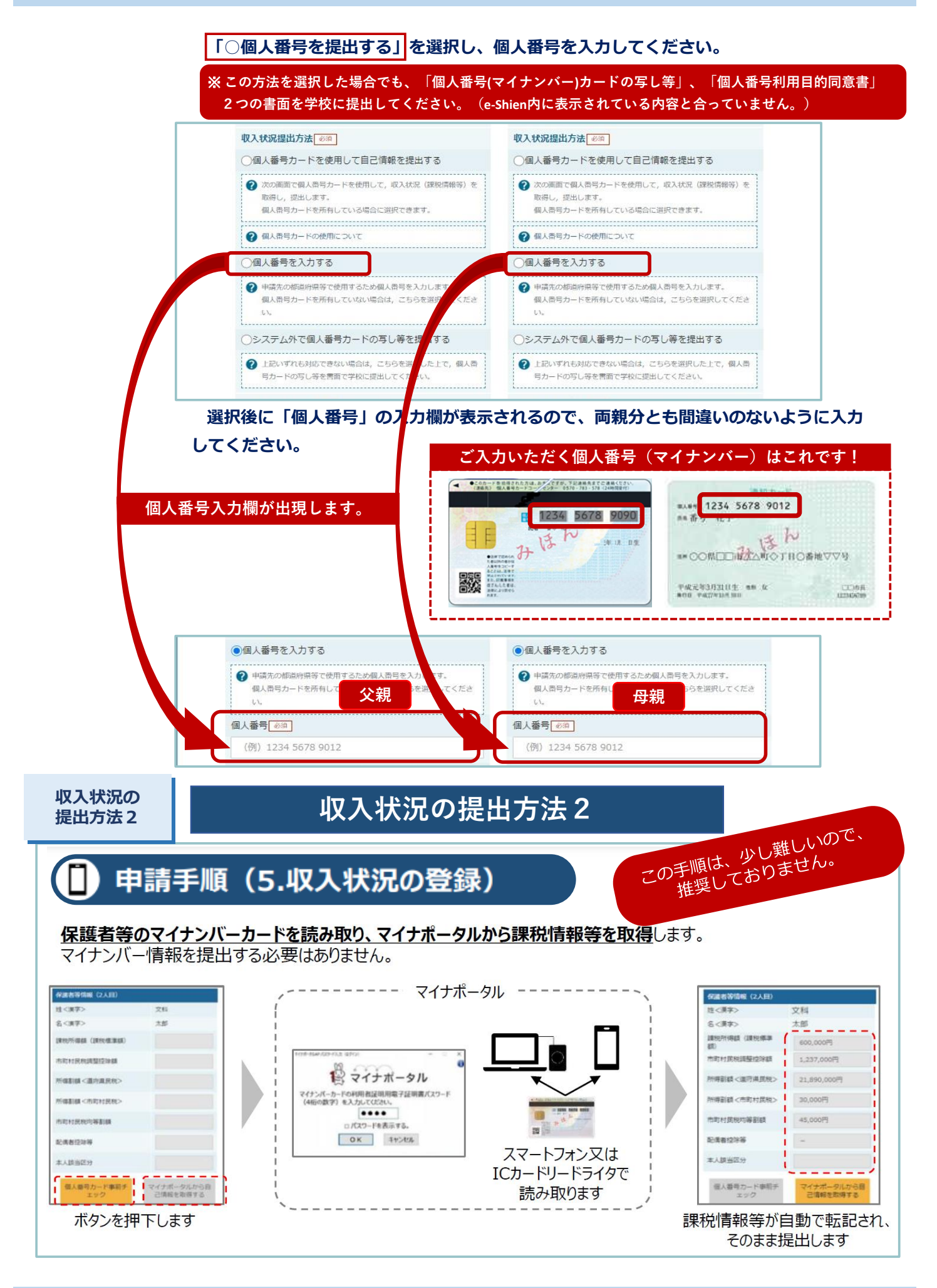

**— 10 —**

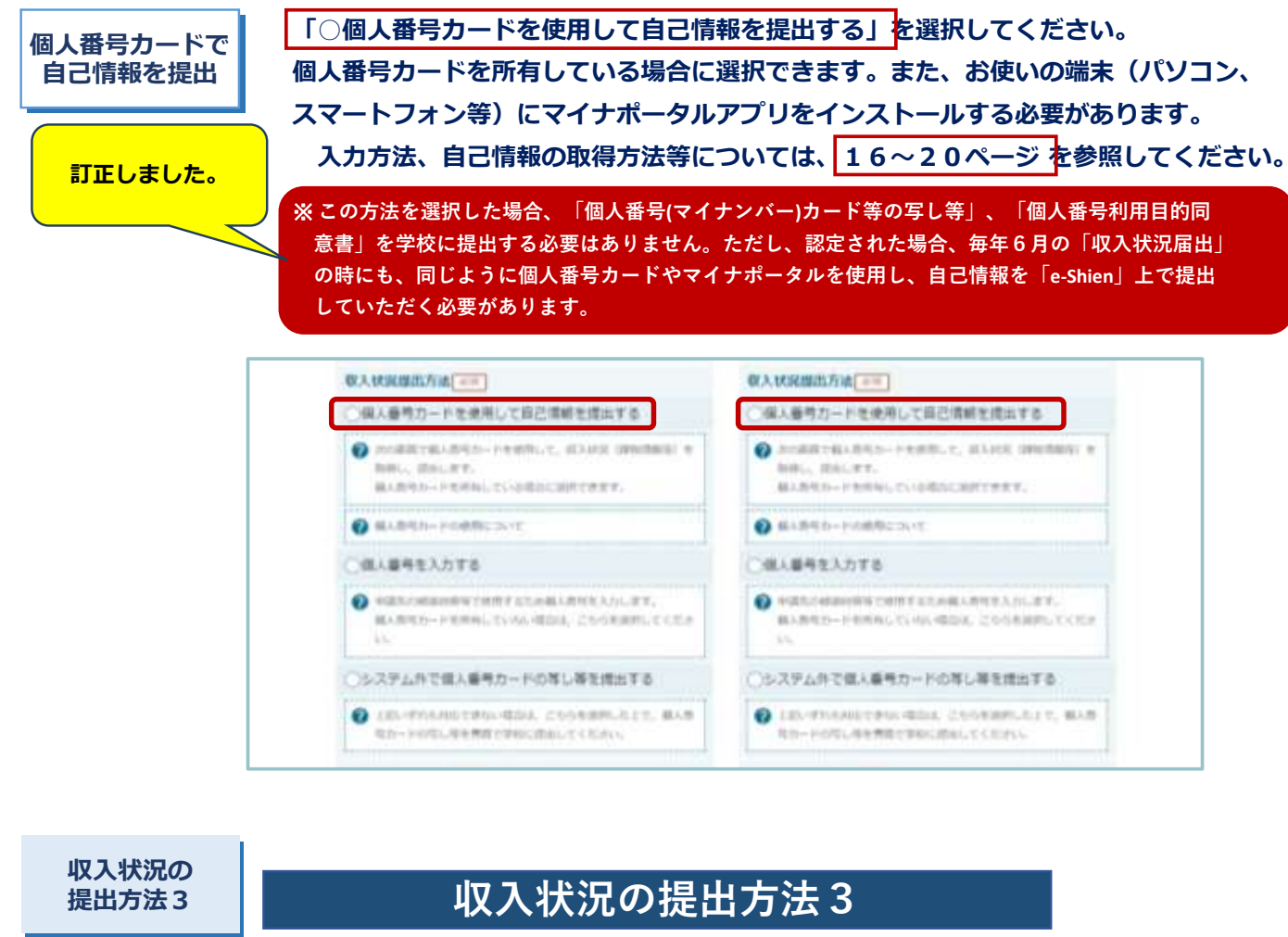

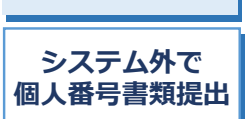

# **理由は、宮崎県では「○個人番号を提出する」を選択した場合でも、個人番号 この方法は、【非推奨】としていますので、選択しないでください。**

**カードの写し等を提出いただくことになるからです。**

**生活保護の受給 あり・なし**

**生活保護を受給している場合は、「○受給あり」を選択し、選択後に表示される福祉 事務所設置自治体の欄に「都道府県」「市区町村」を選択入力してください。 受給していない場合は、「○受給なし」を選択してください。**

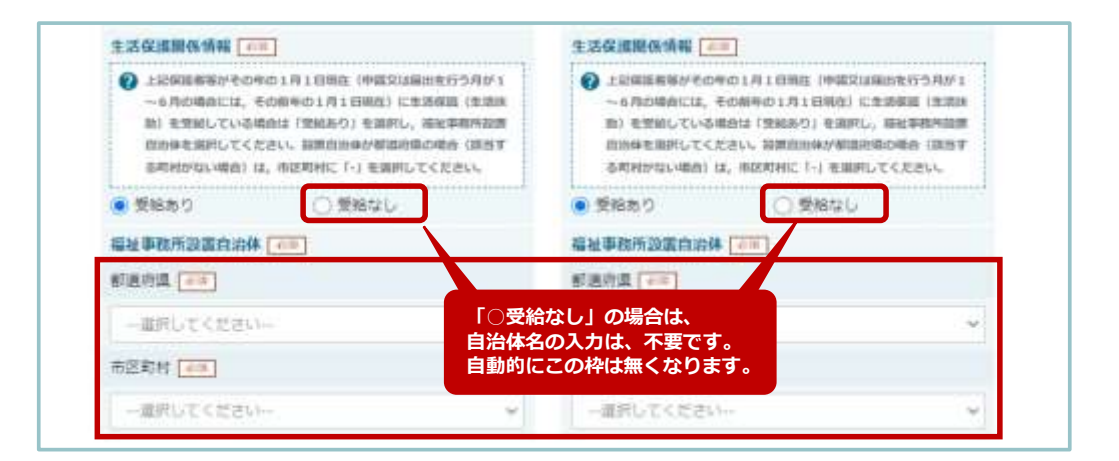

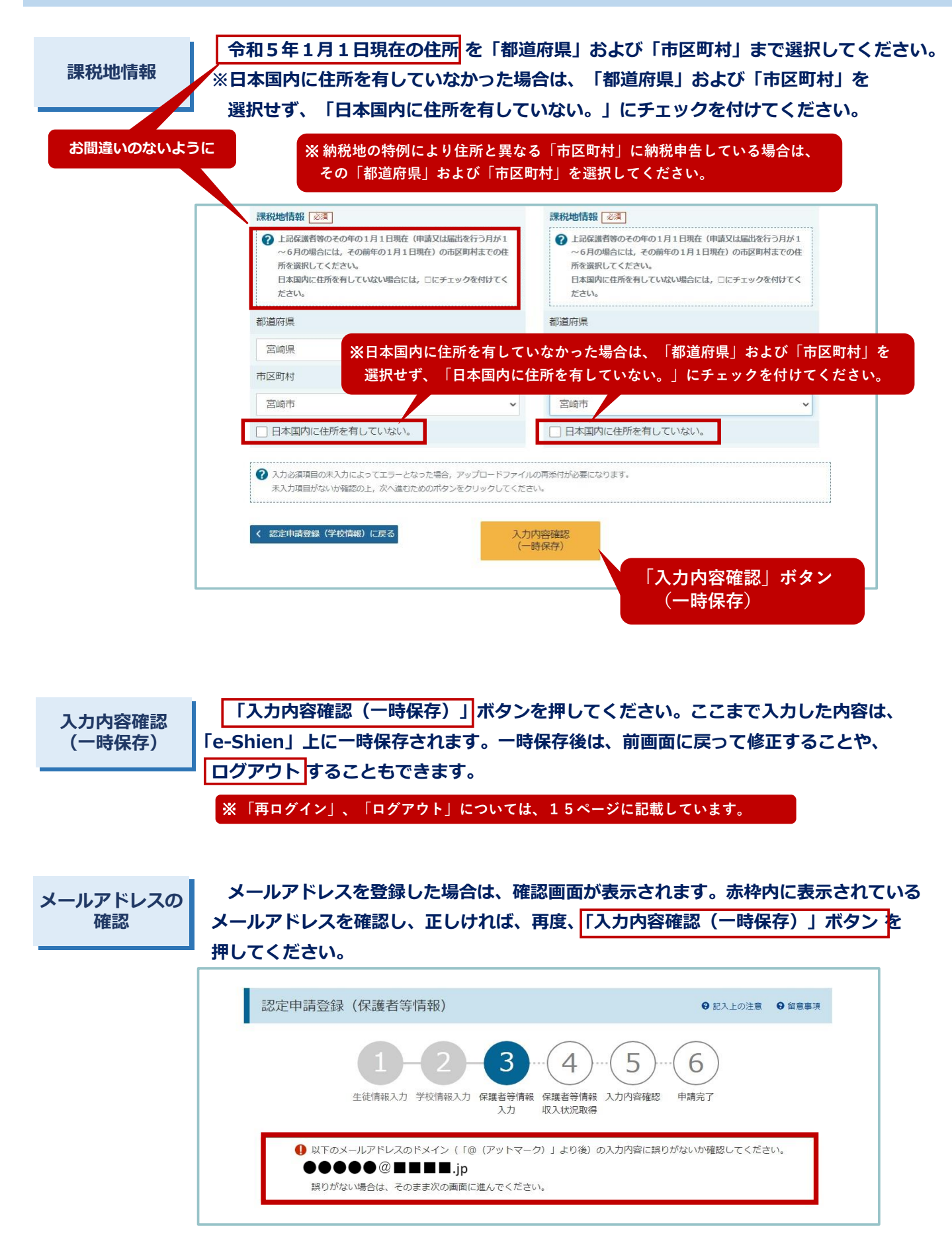

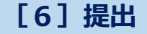

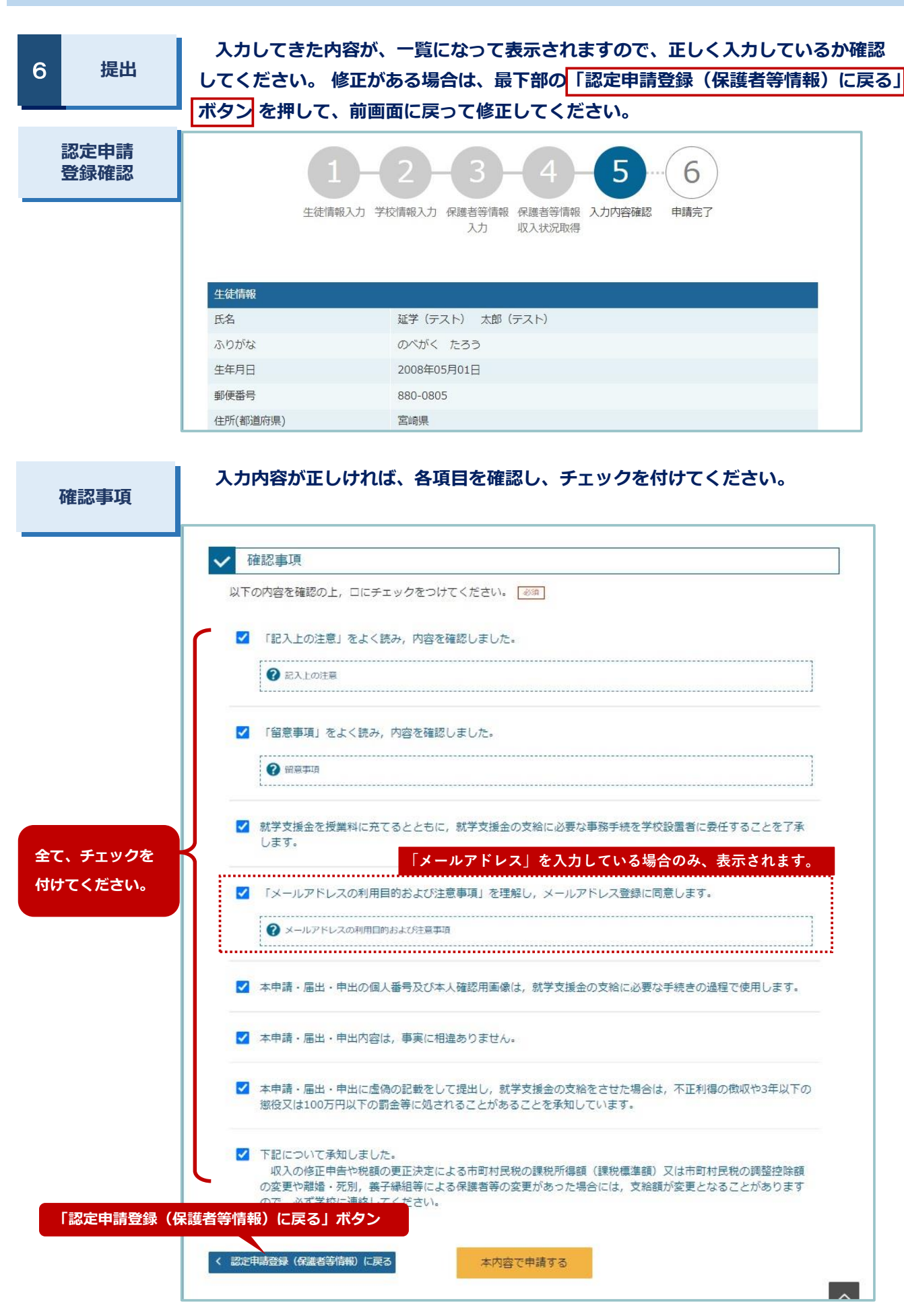

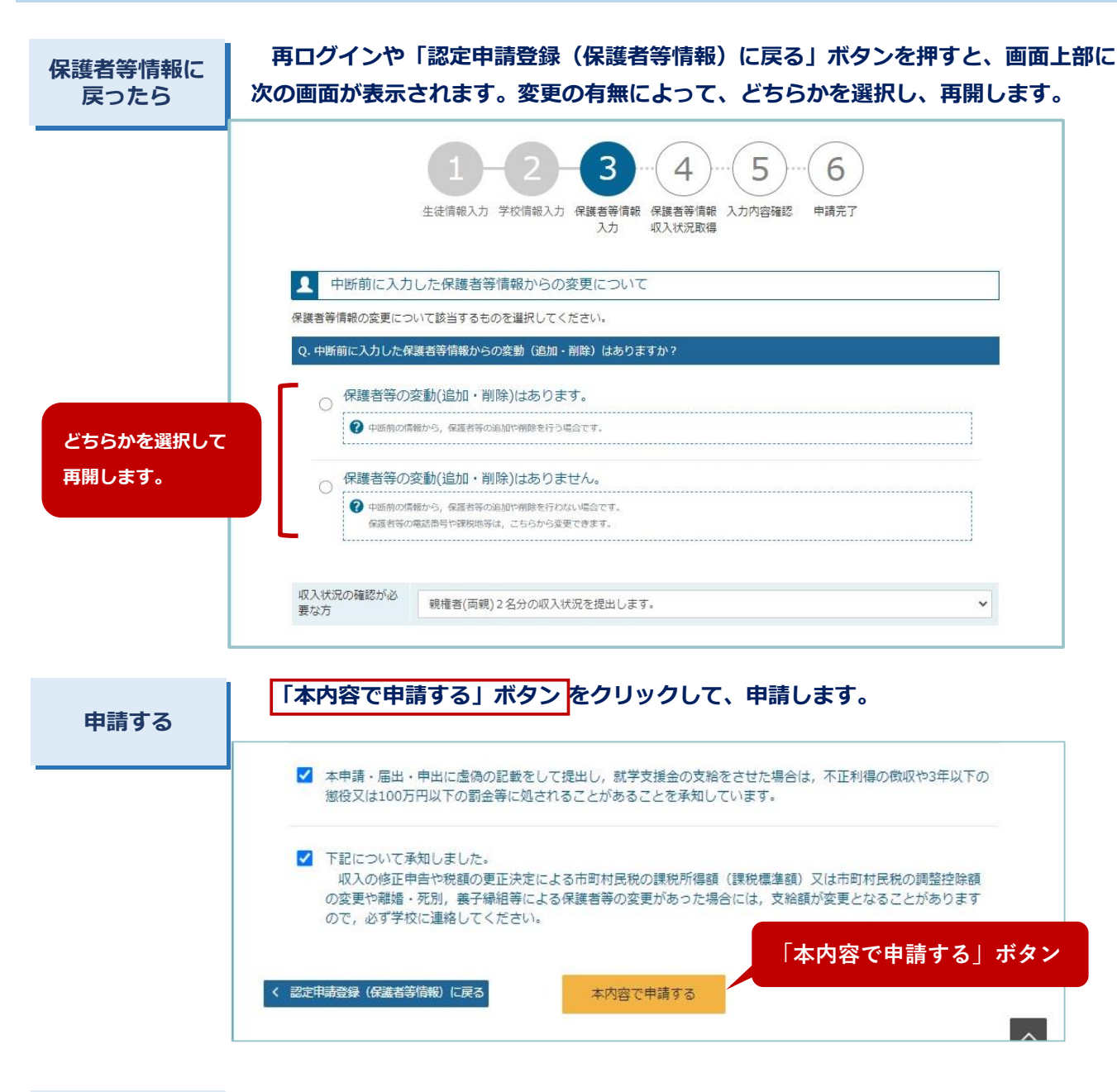

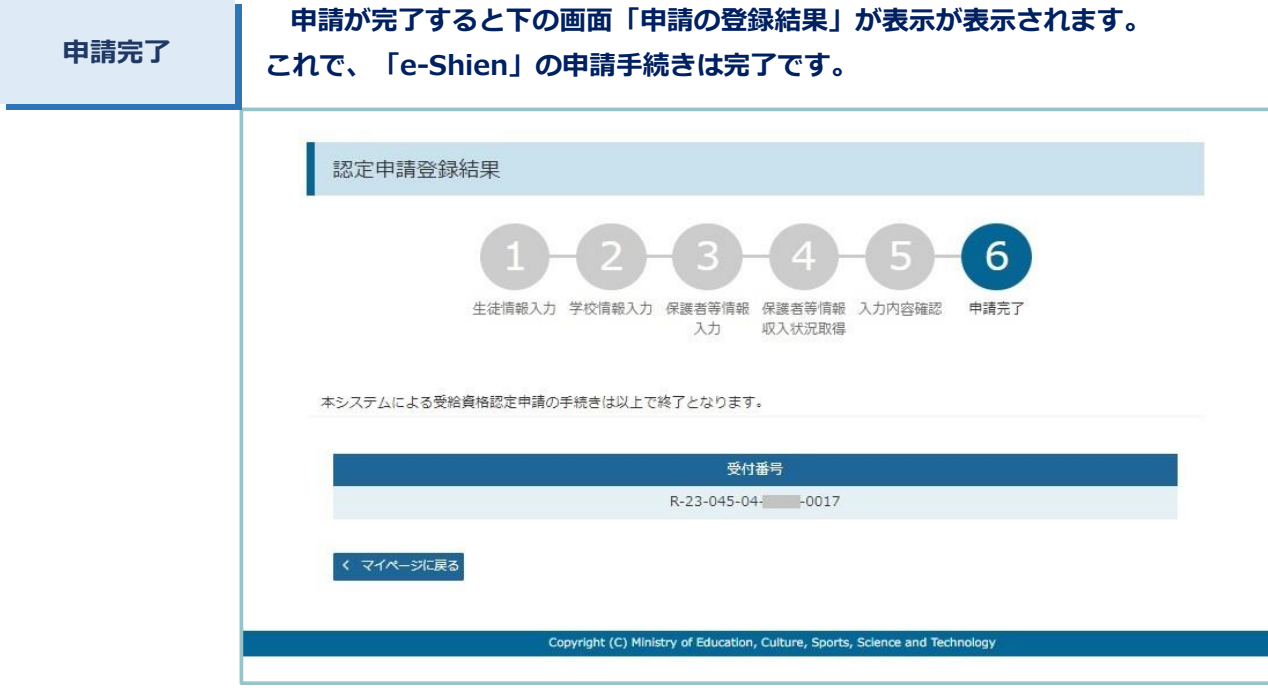

**— 14 —**

7 **再ログイン**

**再ログインは、3ページ,4ページに記載の方法でログインすることができます。 「e-Shien」の「ログイン画面」を開き、「ログインID通知書」に記載してある「ログ インID」「パスワード」を 入力して、黄色の「ログイン」ボタン を押してください。**

**再ログイン後は、前回の入力、保存、申請状態等により次の画面のとおり表示されます。**

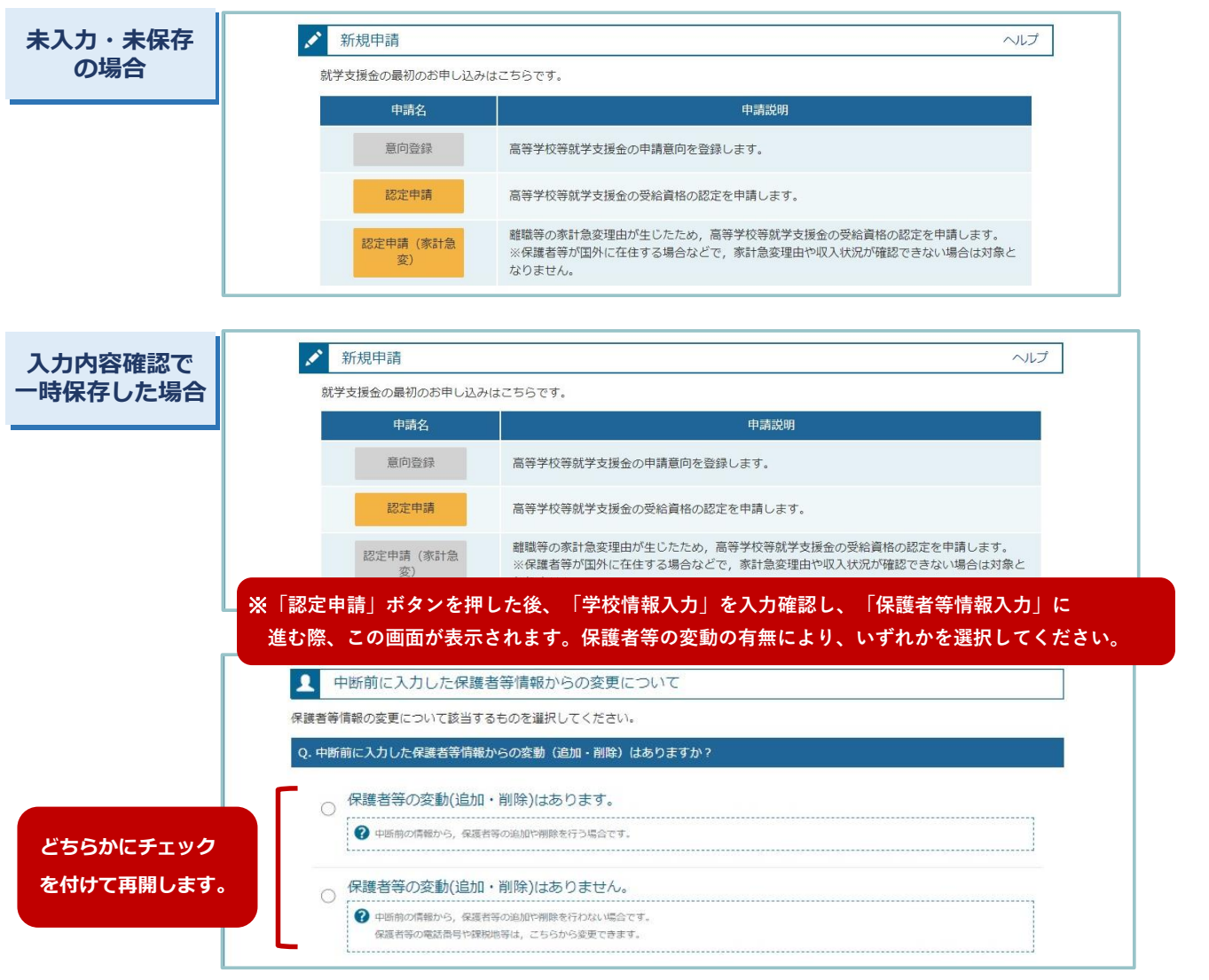

**[8]ログアウト**

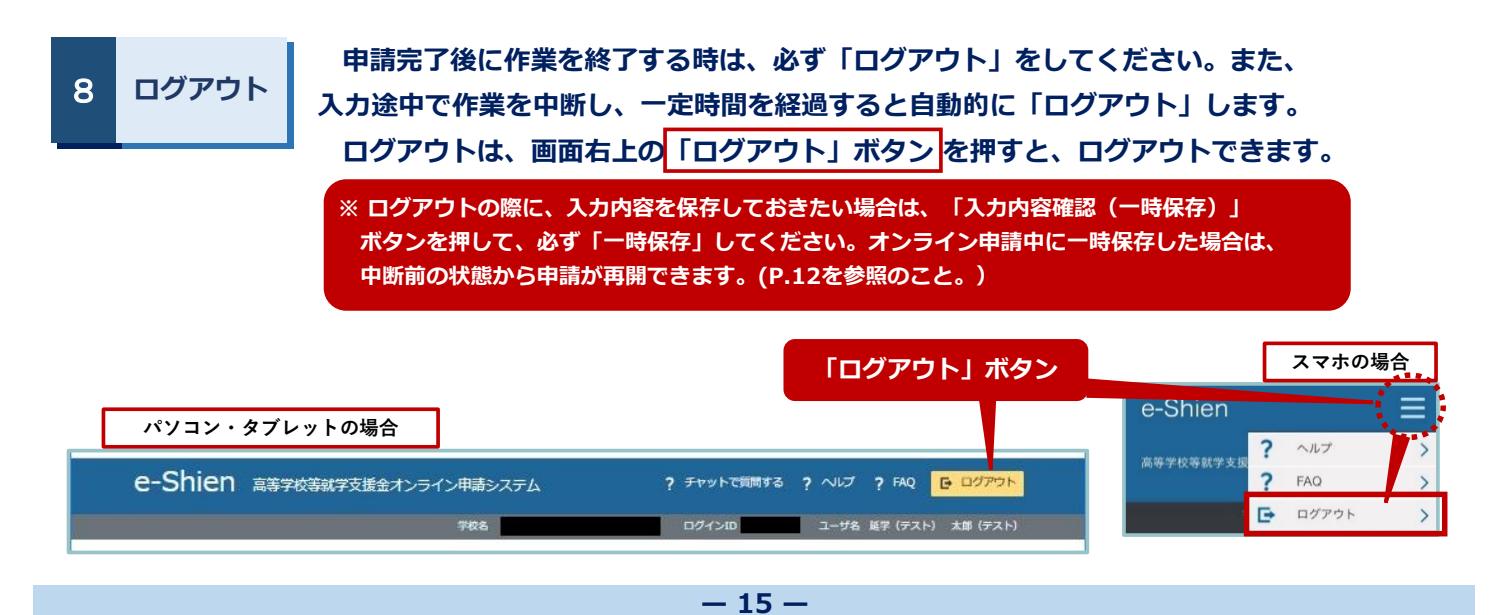

### 5. 認定申請登録 (収入状況取得) 画面(1/9)

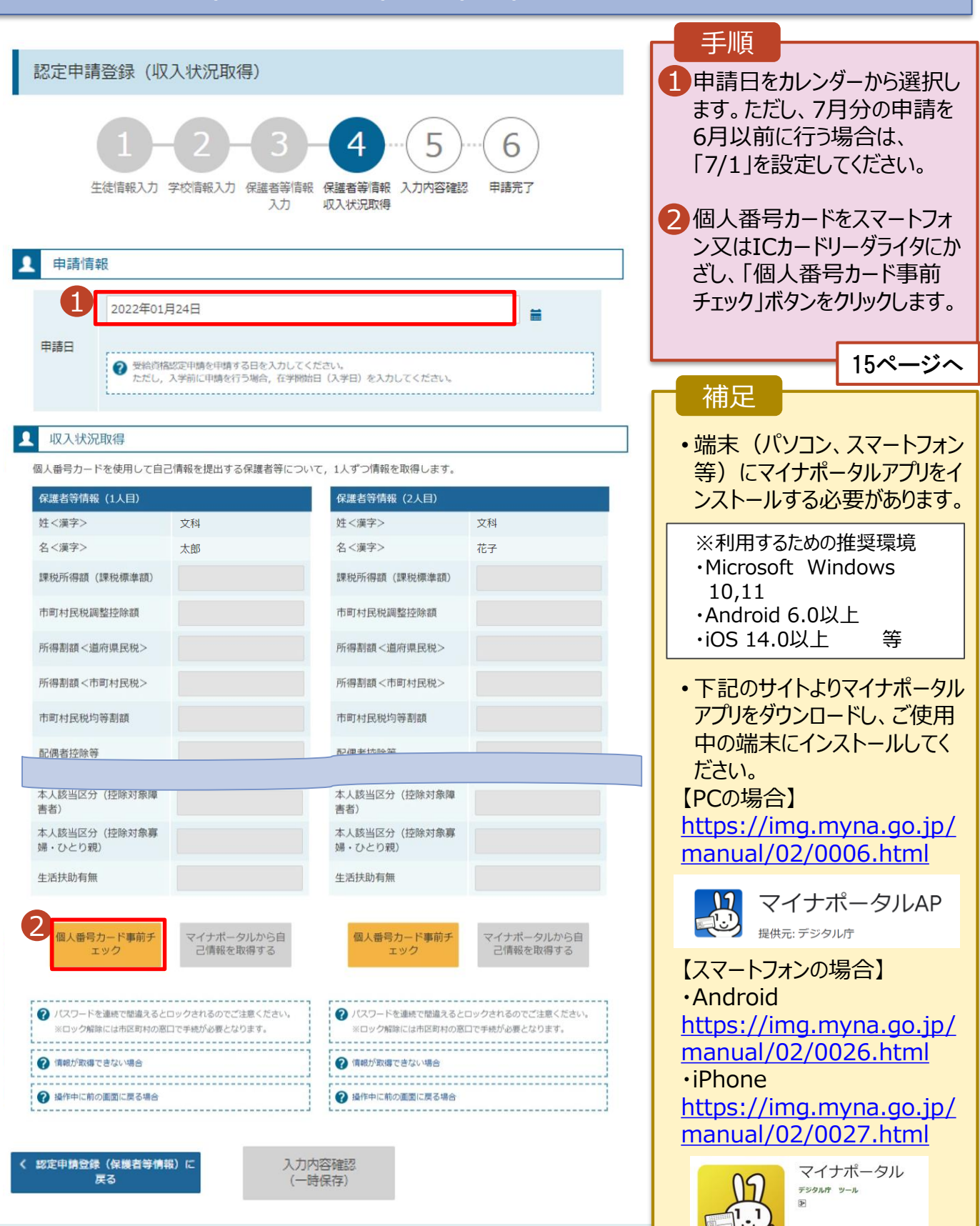

16

■ ほしいものリストに追加

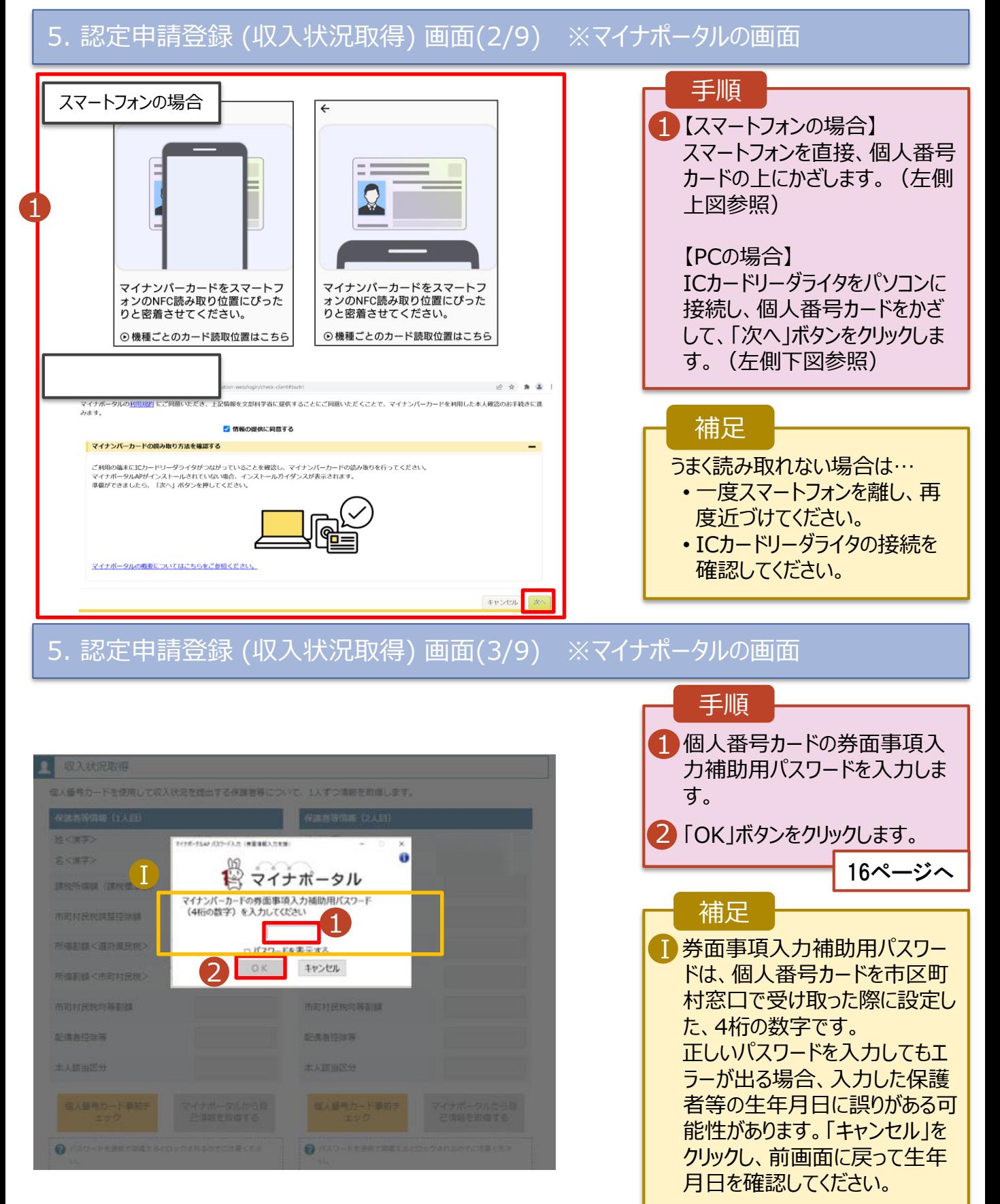

### 5. 認定申請登録 (収入状況取得) 画面(4/9)

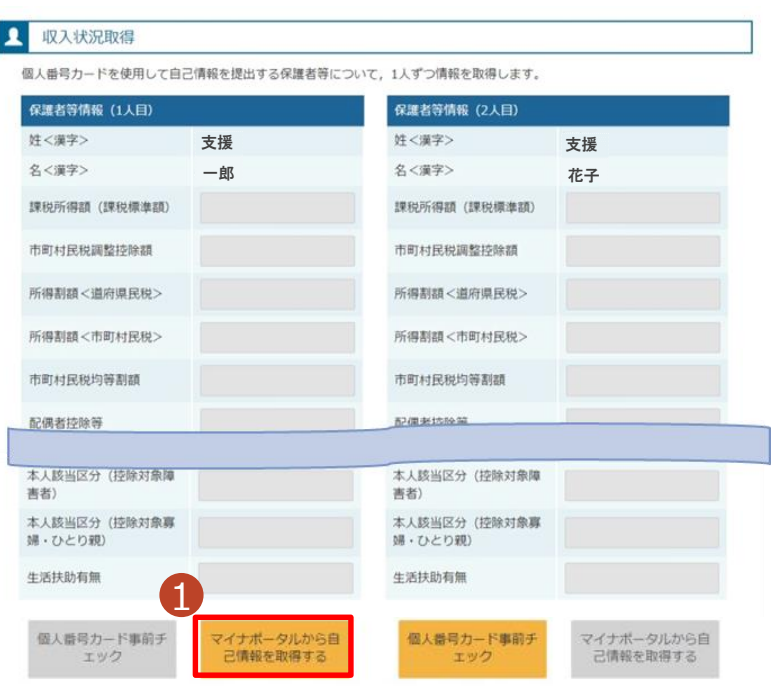

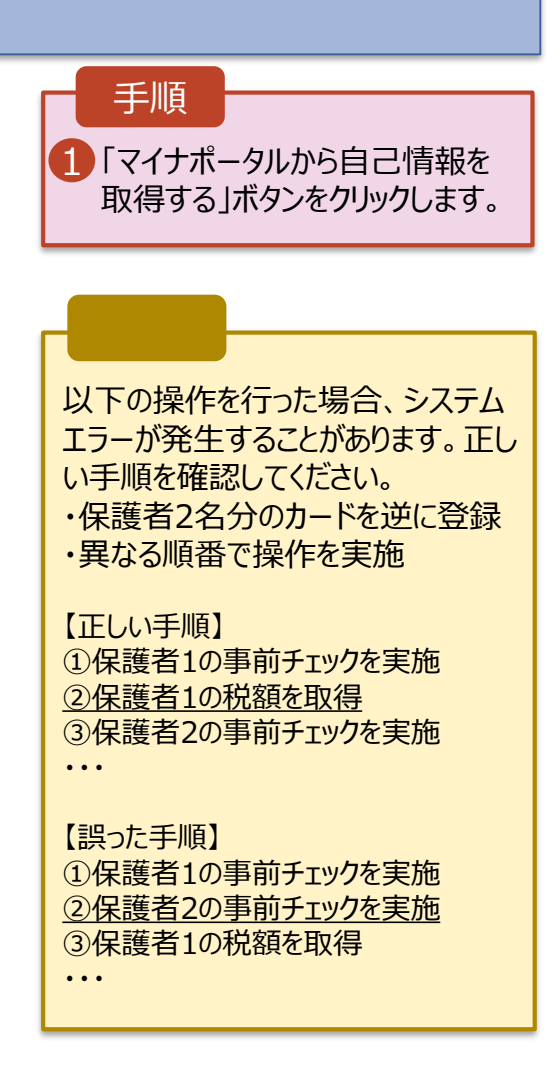

# 5. 認定申請登録 (収入状況取得) 画面(5/9) ※マイナポータルの画面

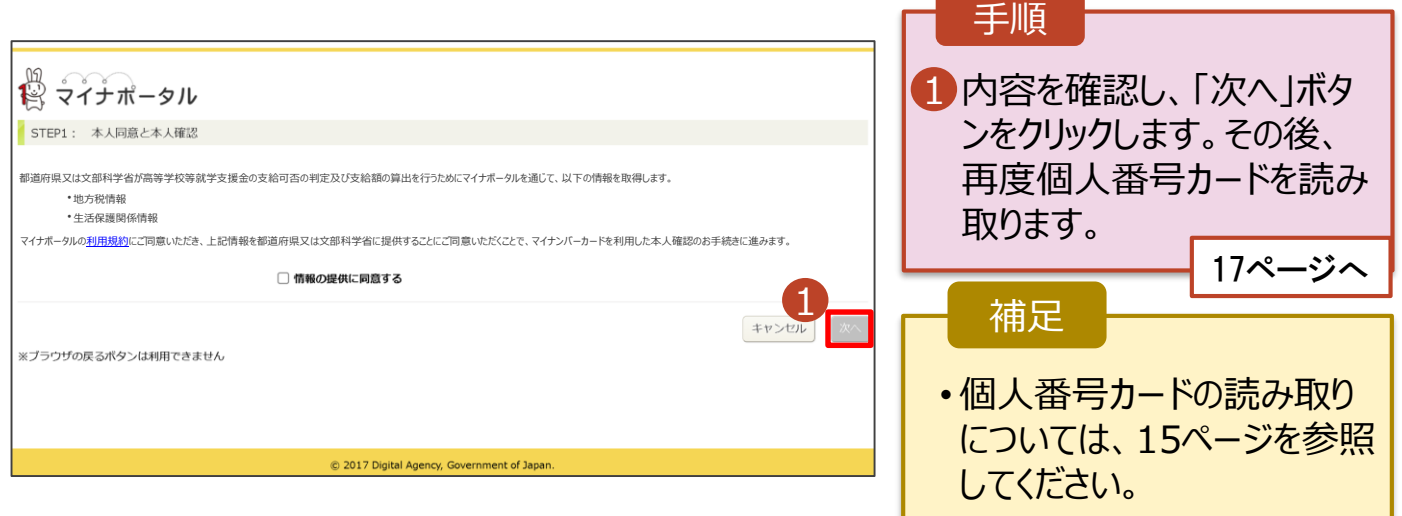

#### **個人番号カードを使用して自己情報を提出する**場合の手順は以下のとおりです。 5. 認定申請登録 (収入状況取得) 画面(6/9) ※マイナポータルの画面 手順 反入状况取得 ードを使用して収入状況を提出する保護者等について、1人ずつ情報を取得します 個人番号カードの利用 1 者証明用電子証明書パ はくまま スワードを入力します。  $2777-91$ 2 「OK Iボタンをクリックしま マイナンバーカードの利用者証明用電子証明書パスワード<br>(4桁の数字) を入力してください。 す。 2 OK | キャンセル 補足 利用者証明用電子証明 Ⅰ 记得有控除器 書パスワードは、個人番 本人設当正分 本人時当区分 号カードを市区町村窓口 で受け取った際に設定し た、4桁の数字であり、 15ページで入力したもの と同じです。 5. 認定申請登録 (収入状況取得) 画面(7/9) ※マイナポータルの画面 手順 1 1 自己情報取得中の画面 が表示されるので、完了

自己情報取得中です。しばらくお待ちください。

1 マイナポータルから、一定時間内に自己情報取 得に対する応答がありませんでした。取得要求 中のため、しばらく待ってから個人番号カード を使用して自己情報を取得するボタンで、取得 結果を確認してください。

4 マイナポータルから自己情報が取得できません でした。個人番号カード事前チェックボタンか ら、再度取得操作を行ってください。

1 情報を取得できるまで、 20秒程度かかる場合が あります。エラーが表示さ れていない場合は正常に 処理が行われているため、 このまましばらくお待ちくだ さい。 エラーの場合はメッセージ 補足 するまで待ちます。

が表示されます(画像は 例)。

## 5. 認定申請登録 (収入状況取得) 画面(8/9)

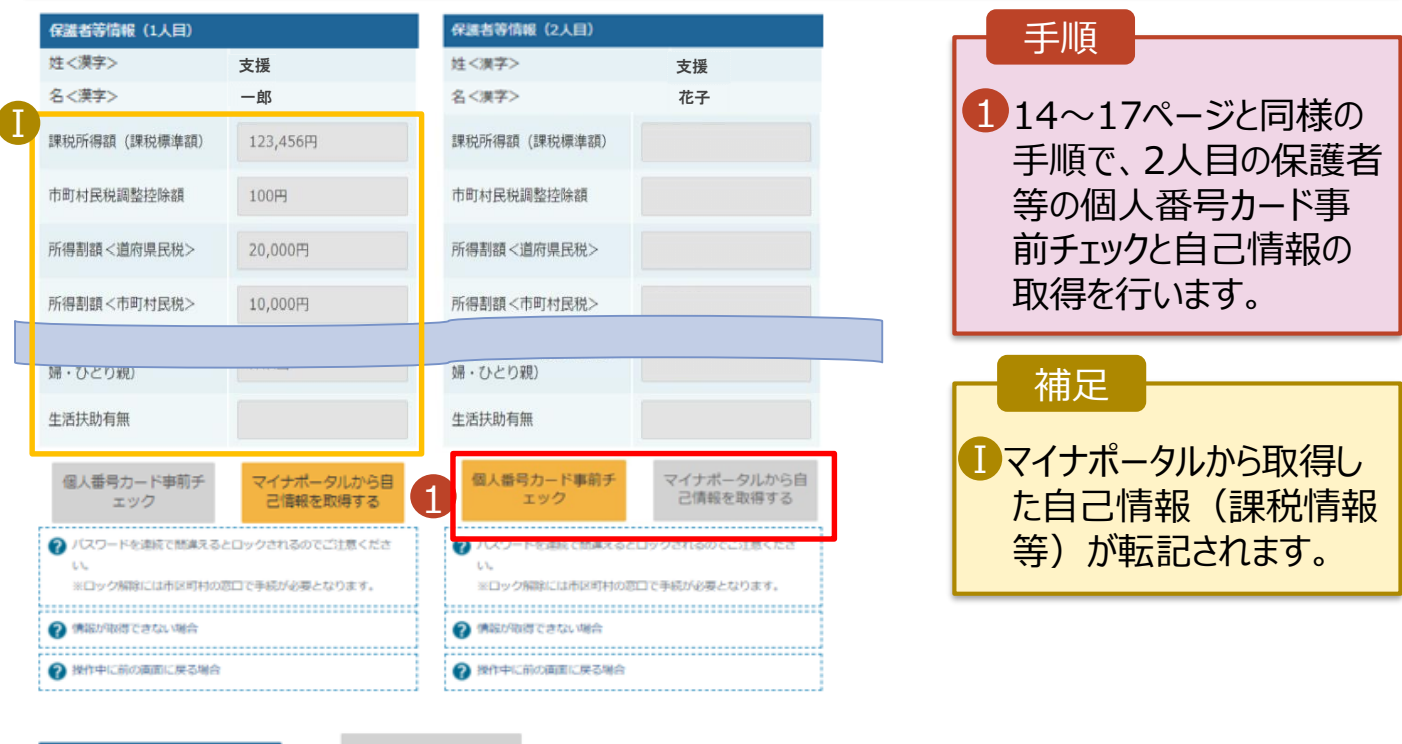

収入状況展出 (保護者等情報) に戻<br>る

入力内容確認 (一時保存)

### 5. 認定申請登録 (収入状況取得) 画面(9/9)

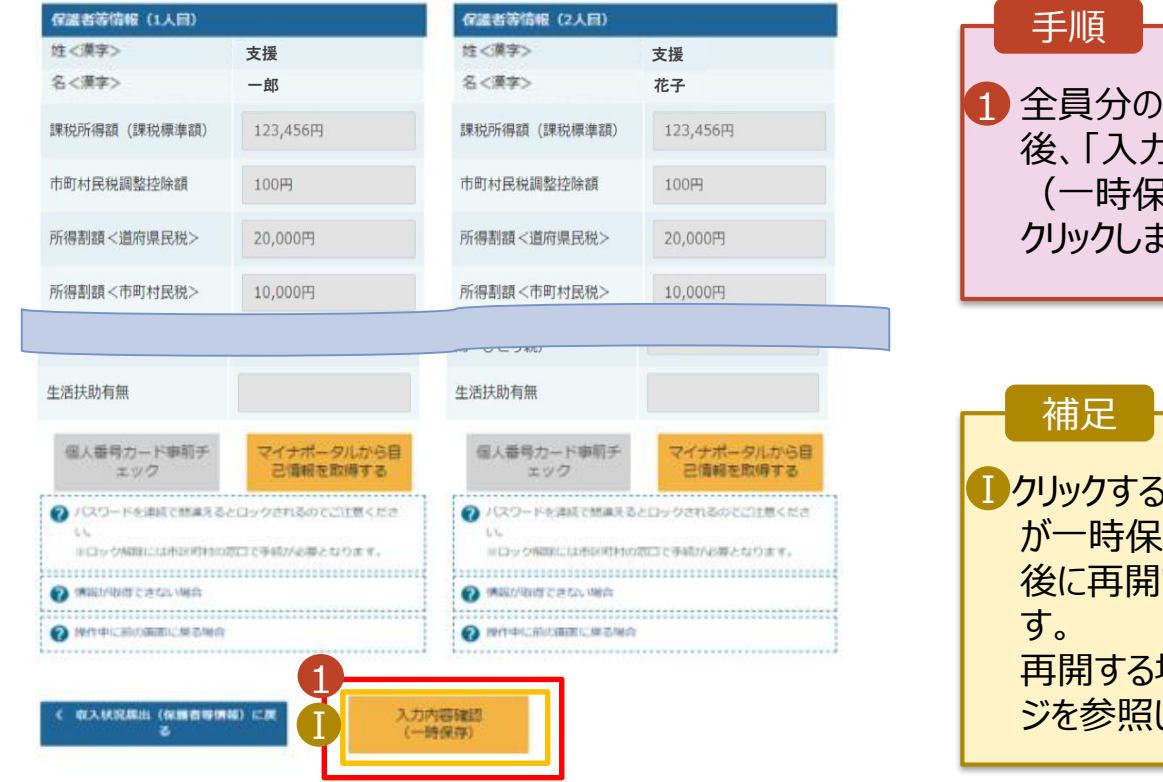

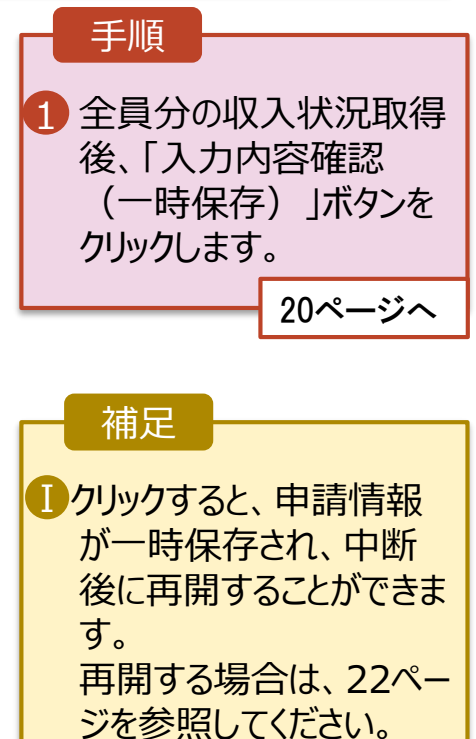

学校法人延岡学園 延岡学園高等学校 〒882-0001 宮崎県延岡市大峡町7820番地 (延岡学園事務部) 電話0982-33-3227 (就学支援金担当:尚学館中高事務) 電話0982₋21-1168